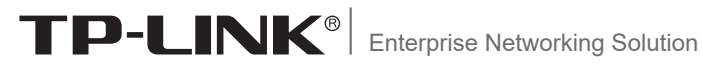

# 安装手册

异地组网旁挂路由器 TL-R470-B 异地组网4G路由器 TL-R470-4G 异地组网路由器 TL-R470E-SD

# 声明

Copyright © 2023 普联技术有限公司 版权所有,保留所有权利

未经普联技术有限公司明确书面许可,任何单位或个人不得擅自仿制、复制、誊抄或转 译本手册部分或全部内容,且不得以营利为目的进行任何方式(电子、影印、录制等)的 传播。

TP-LINK<sup>®</sup>为普联技术有限公司注册商标。本手册提及的所有商标,由各自所 有人拥有。

本手册所提到的产品规格和资讯仅供参考,如有内容更新,恕不另行通知。除非有特殊 约定,本手册仅作为使用指导,所作陈述均不构成任何形式的担保。

除本安装手册外,我们还提供以下文档的电子版本。如需获取最新产品资料,请登 录http://www.tp-link.com.cn。

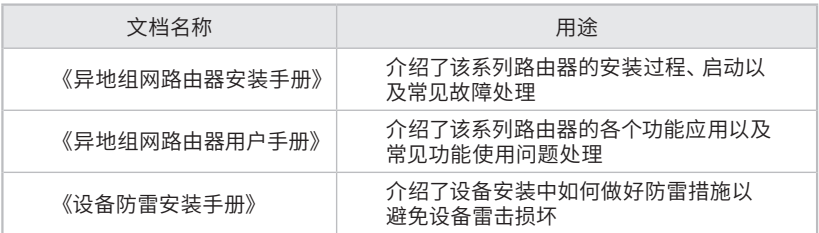

如果通过相关文档的指导仍不能解决问题,请您直接联系 TP-LINK 技术支持服务 中心,我们将为您提供技术支持服务。

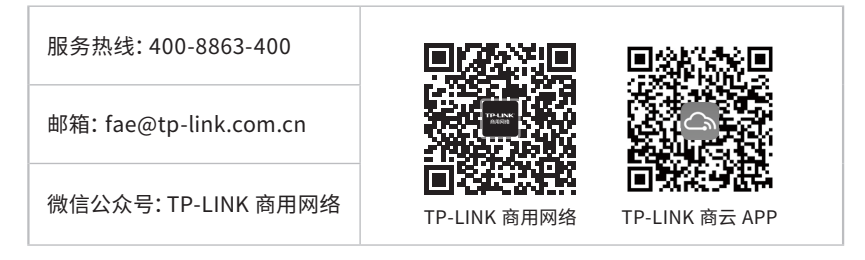

# 安装手册简介

《安装手册》主要介绍了异地组网路由器的硬件特性、安装方法以及在安装过程中 应注意事项。

本手册包括以下章节:

第1章:产品介绍。简述路由器的基本功能特性并详细介绍外观信息。

第2章:产品安装。指导路由器的硬件安装方法以及注意事项。

第3章:硬件连接。指导路由器与其他设备之间的连接及注意事项。

第4章:配置指南。介绍登录路由器WEB管理系统和云管理路由器的方法。

第5章:云管理。介绍路由器云管理步骤。

第6章:云展异地组网。介绍路由器云展异地组网步骤。

附录A:常见故障处理。

附录B:技术参数表格。

附录C:产品保修卡。

附录D:有毒有害物质声明。

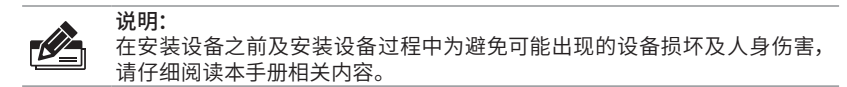

# 阅读对象

本手册适合下列人员阅读:

网络工程师

网络管理人员

约定

在本手册以下部分,如无特别说明,均以机型TL-R470-B为例介绍,所提到的路由器 是指异地组网路由器,所涉及的产品图片仅为示意说明,请以实际机型为准。

本手册采用了如下几种醒目标志来表示操作过程中应该注意的地方,这些标志的意 义如下:

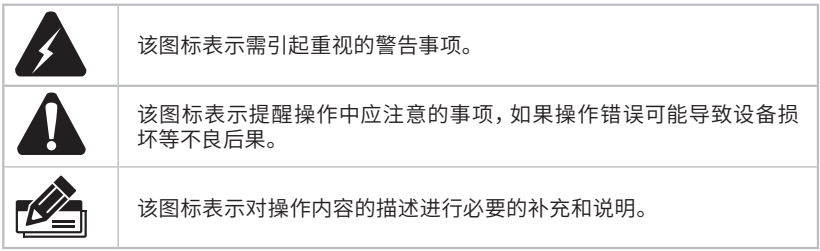

目录

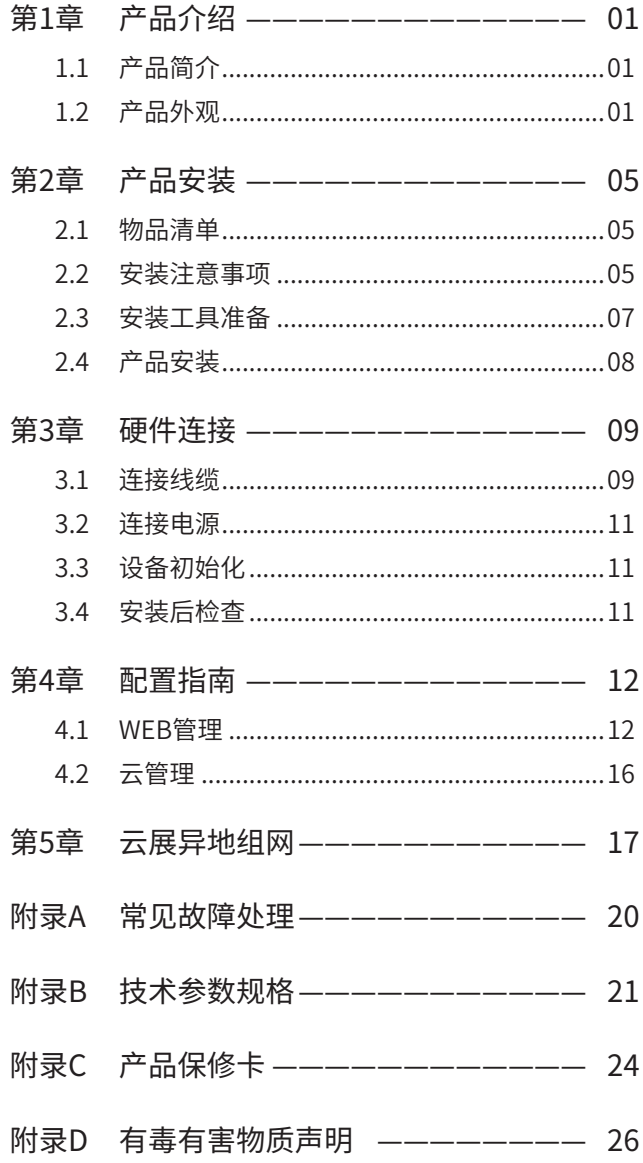

# 第1章 产品介绍

### 1.1 产品简介

TP-LINK异地组网路由器产品主要定位于连锁店铺、中小型分支企业等需要异地 组网的场景;支持旁挂接入TP-LINK云展异地组网服务,能够在不改变现有网络拓 扑的情况下,快速实现异地局域网互通,搭建高速、稳定、安全的虚拟专用网络。

# 1.2 产品外观

#### ■ TL-R470-B

TL-R470-B前面板如图1-1所示,后面板如图1-2所示。

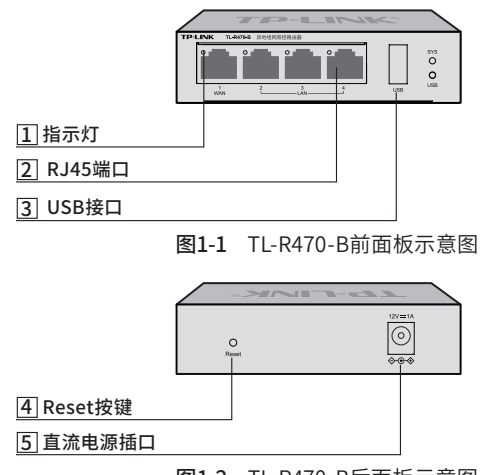

图1-2 TL-R470-B后面板示意图

#### 指示灯含义

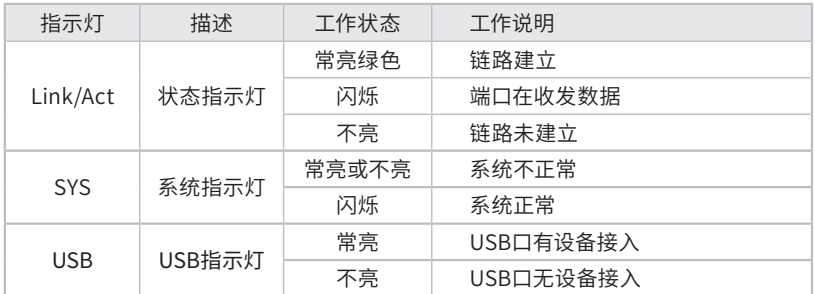

#### 表1-1 指示灯工作状态描述

#### 接口说明

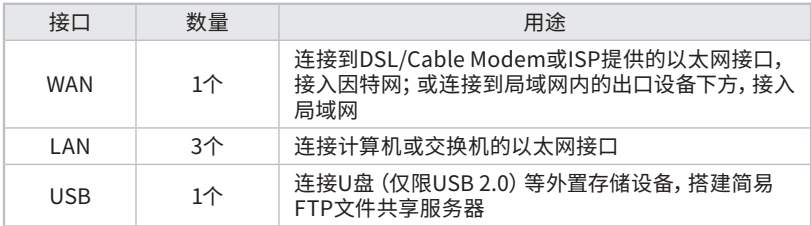

#### Reset键

复位键。复位操作为:在路由器通电的情况下,使用尖状物长按路由器的Reset按键,直 至系统指示灯快速闪烁时松开,路由器将自动恢复出厂设置并重启。恢复出厂设置后, 默认管理地址为tplogin.cn,首次登录时,用户需自定义用户名和密码。

#### 直流电源插口

通过原装电源适配器连接到电源上,TL-R470-B使用12VDC 1A规格的电源适配器。

#### ■ TL-R470-4G

TL-R470-4G前面板如图1-3所示,后面板如图1-4所示。

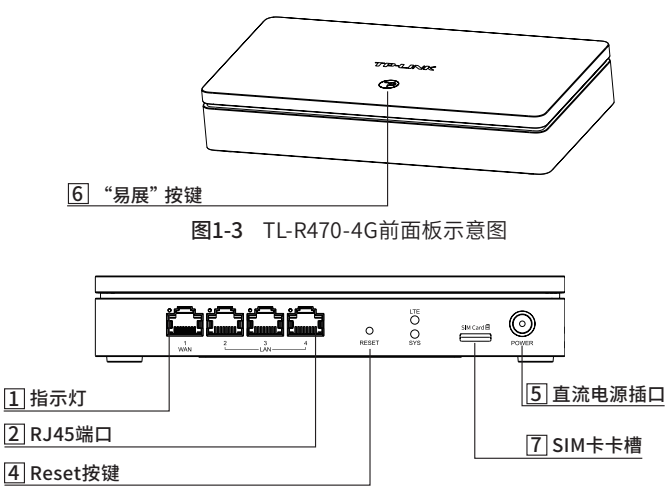

图1-4 TL-R470-4G后面板示意图

#### 指示灯含义

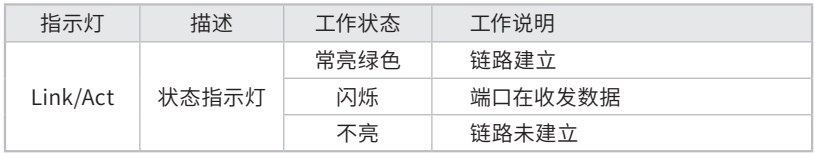

| 指示灯        | 描述     | 工作状态  | 工作说明         |
|------------|--------|-------|--------------|
| <b>SYS</b> | 系统指示灯  | 常亮或不亮 | 系统不正常        |
|            |        | 闪烁    | 系统正常         |
| ITF.       | LTE指示灯 | 常亮绿色  | 已连接基站目信号质量良好 |
|            |        | 常亮黄色  | 已连接基站但信号质量不佳 |
|            |        | 不亮    | 未许接基站        |

表1-2 指示灯工作状态描述

接口说明

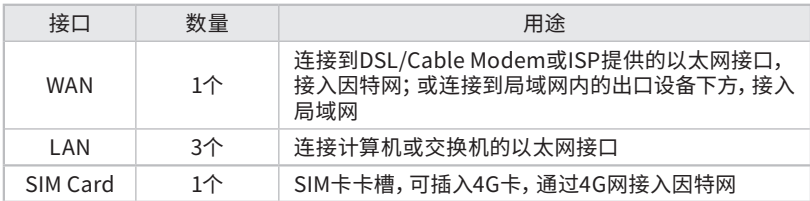

#### Reset键

复位键。复位操作为:在路由器通电的情况下,使用尖状物长按路由器的Reset按键,直 至系统指示灯快速闪烁时松开,路由器将自动恢复出厂设置并重启。恢复出厂设置后, 默认管理地址为tplogin.cn,首次登录时,用户需自定义用户名和密码。

#### "易展"按键

通过"易展"按键,可与TP-LINK易展设备实现"一键互联"。

#### 直流电源插口

通过原装电源适配器连接到电源上,TL-R470-4G使用9VDC 0.6A规格的电源适配器。

#### ■ TL-R470E-SD

TL-R470E-SD前面板如图1-5所示,后面板如图1-6所示。

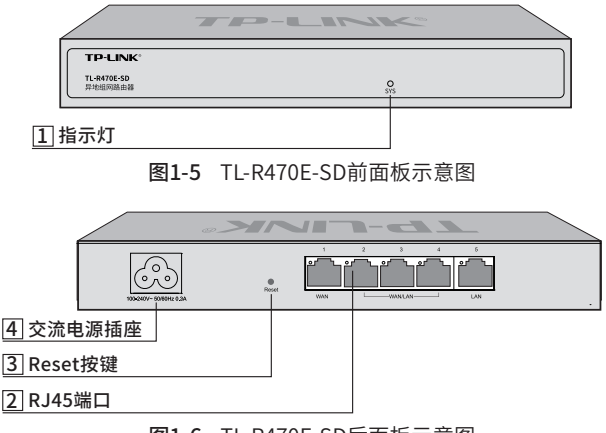

图1-6 TL-R470E-SD后面板示意图

#### 指示灯含义

| 指示灯        | 描述    | 工作状态  | 工作说明    |
|------------|-------|-------|---------|
| Link/Act   | 状态指示灯 | 常亮绿色  | 链路建立    |
|            |       | 闪烁    | 端口在收发数据 |
|            |       | 不亮    | 链路未建立   |
| <b>SYS</b> | 系统指示灯 | 常亮或不亮 | 系统不正常   |
|            |       | 闪烁    | 系统正常    |

表1-3 指示灯工作状态描述

#### 接口说明

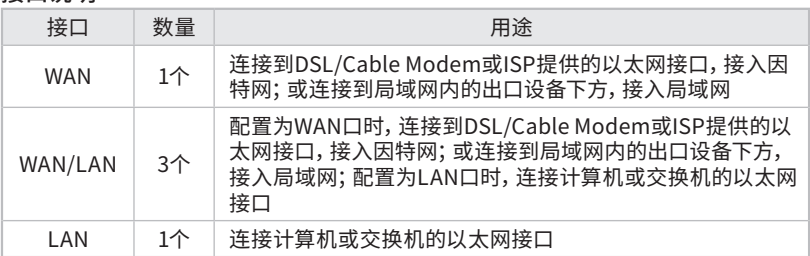

#### Reset键

复位键。复位操作为:在路由器通电的情况下,使用尖状物长按路由器的Reset按键,直 至系统指示灯快速闪烁时松开,路由器将自动恢复出厂设置并重启。恢复出厂设置后, 默认管理地址为tplogin.cn,首次登录时,用户需自定义用户名和密码。

#### 交流电源插座

交流电源插座,通过原装电源线连接到有接地连接的输出插座上。

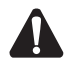

#### 注意:

- 请使用原装电源线或电源适配器。
- 请通过电源线插头将产品连接到有接地连接的输出插座上。
- 电源线或电源适配器用作断开装置,插座应易于接近。
- 请远离水、火、潮湿或炎热的环境。
- 请不要试图拆卸、修理或修改设备。
- 请勿更换电池,否则有爆炸危险。

#### 说明:

产品标贴位于路由器底部。扫描右侧二维码 可查看产品相关安规符号的含义。

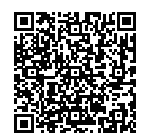

# 第2章 产品安装

### 2.1 物品清单

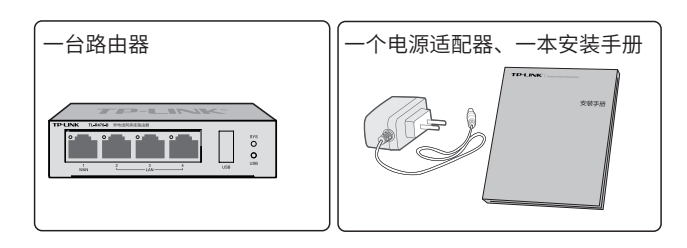

#### 注意:

- 物品清单以TL-R470-B为例,其中TL-R470E-SD含电源线不含电源适配器。
- 物品外形请以实物为准。如果发现有配件短缺或损坏的情况,请及时和当地 经销商联系。

### 2.2 安装注意事项

7

警告:在居住环境中,运行此设备可能会造成无线电干扰。

#### ■ 安装安全注意事项

- 安装过程中电源保持关闭状态,同时佩戴防静电手环,并确保防静电手环与 皮肤良好接触,避免潜在的安全隐患;
- 路由器需在正确的电压下才能正常工作,请确认供电电压与路由器所标示的 电压相符;
- 路由器通电前请确认不会引起电源电路超负荷,以免影响路由器正常工作甚至 造成不必要的损坏;
- 为减少受电击的危险,在路由器工作时不要打开外壳,即使在不带电的情况 下,也不要自行打开;
- 清洁路由器之前,应先将路由器电源插头拔出,请勿用湿润面料擦拭,请勿用液 体清洗;
- 使用过程中,请保持路由器底部朝下水平放置,避免潜在的安全隐患。
- TL-R470-B支持挂墙安装。挂墙安装时,请确保使用的螺钉头直径为5~6mm, 杆直径小于4mm,螺钉伸出墙面长度约为4mm。请确保两挂墙钉处于同一水 平面上,避免潜在的安全隐患。

■ 安装环境注意事项

温度/湿度

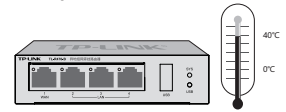

为保证路由器长期稳定工作,延长使用寿命,请维持环境一定的温度和湿度。过高 或过低的环境湿度易引起绝缘材料漏电、变形甚至金属部件锈蚀现象,温度过高会 加速绝缘材料的老化过程,严重影响设备使用寿命。该系列路由器的正常工作和存 储温度/湿度如下表2-1所示:

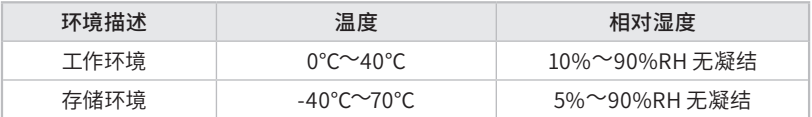

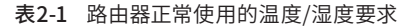

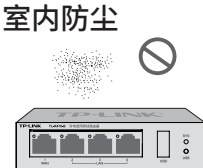

灰尘落在路由器表面会造成静电吸附,使金属接点接触不良。虽然设备本身在防静 电方面做了一定措施,但当静电超过一定强度时,仍会对内部电路板上的电子元器 件造成致命的破坏,为避免静电影响设备正常工作,请注意以下事项:

- 定期除尘,保持室内空气清洁;
- 确认设备良好接地,保证静电顺利转移。

电磁干扰

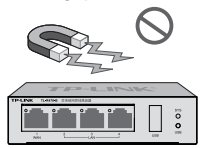

电磁干扰会以电容耦合、电感耦合、阻抗耦合等等传导方式对设备内部的电容、电 感等电子元器件造成影响,为减少电磁干扰因素造成的不利影响,请注意以下事 项:

- 供电系统采取必要抗电网干扰措施;
- 路由器应远离高频大功率、大电流设备,如无线发射台等;
- 必要时采取电磁屏蔽措施。

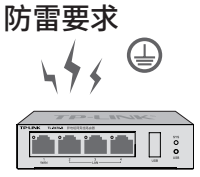

雷击发生时,在瞬间会产生强大电流,放电路径上空气会被瞬间加热至20000摄氏 度,瞬间大电流足以给电子设备造成致命的损害。为达到更好的防雷效果,请注意以 下事项:

- 确认设备接地端都与大地保持良好接触;
- 确认电源插座与大地保持良好接触;
- 合理布线,避免内部感应雷;
- 室外布线时,建议使用信号防雷器。

说明: 详细防雷措施请参见《设备防雷安装手册》。

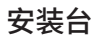

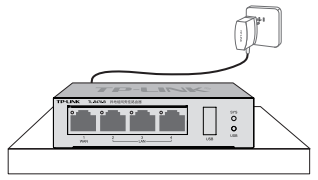

无论路由器安装在机架或其他水平工作台上,请注意以下事项:

- 确认机架或工作台平稳、牢固,且能承受至少2Kg重量;
- 确认机架自身有良好的散热系统,或保持室内通风良好;
- 确认机架良好接地,电源插座与路由器距离不超过1.5米。
- 请始终保持路由器顶部朝上,不可将路由器倒置,避免潜在的安全隐患。

## 2.3 安装工具准备

- 十字螺丝刀
- 防静电手环
- 网线

### 2.4 产品安装

### ■ 安装在桌面上

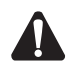

注意: 路由器机壳周围预留5~10cm空隙,确保散热和空气流通,路由器表面避免摆 放其他重物。

本手册的路由器可直接放置在平稳的桌面上即可。

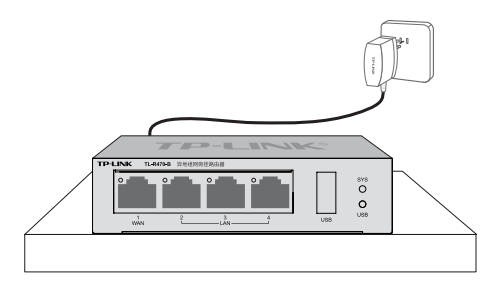

#### 图2-1 桌面安装示意图

# 第3章 硬件连接

### 3.1 连接线缆

将出口路由器的WAN口连接Internet,LAN口连接局域网,便可组建自己的网络。 本手册的机型组网模式几乎相同,图示均以TL-R470-B为例介绍。

作为出口路由使用时,需将路由器的WAN口连接Internet, LAN口直接连接到局域 网中的集线器、交换机或者直接连接计算机。

作为旁挂路由使用时,需将路由器的WAN口连接至局域网内的出口设备,再将出 口设备的LAN口连接到局域网中的集线器、交换机或者直接连接计算机。

#### ■ 作为出口路由器

#### 1. 连接Internet

- 如果您采用光纤接入的方式,请用网线将路由器的WAN口和光纤收发器相 连;
- 如果您采用DSL/Cable Modem接入方式,请用网线将路由器的WAN口和 Modem相连;
- 如果您采用以太网宽带接入的方式,请用网线将路由器的WAN口与ISP提供的接 口相连。
- 如果您采用SIM卡的方式接入,请将4G卡插入卡槽。

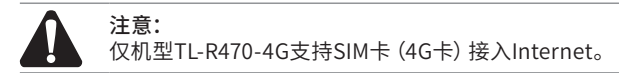

#### 2. 连接局域网

用一根网线连接出口路由器的LAN口和局域网中的集线器、交换机,也可以与计算 机直接相连,如图3-1所示。

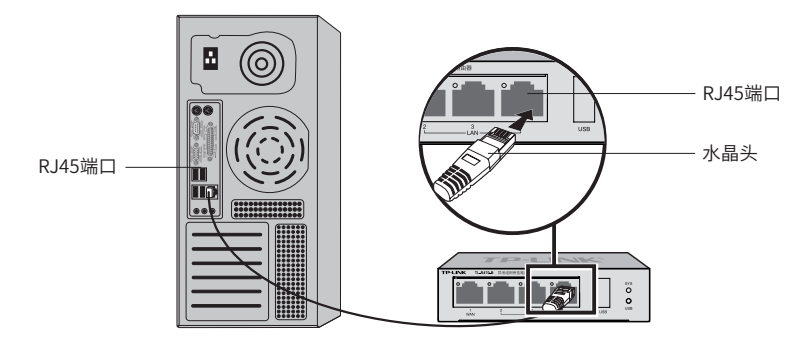

图3-1 路由器连接线缆示意图

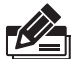

#### ■ 对于10Base-T以太网,建议使用3类或以上UTP/STP线;

- 对于100Base-TX以太网,建议使用5类或以上UTP/STP线;
- 对于1000Base-T以太网,建议使用超5类或以上UTP/STP线;
- 上电后,请检查端口指示灯状态,若Link/Act灯亮表示链路已正常连通, Link/Act灯灭表示链路不通,请检查链路;
- 路由器以太网口自动翻转功能默认开启,采用5类双绞线连接以太网时,标准网 线或交叉网线均可;
- 不要将RJ45端口连接电话线。

### 作为旁挂路由器

说明:

连接拓扑可参考图3-2。

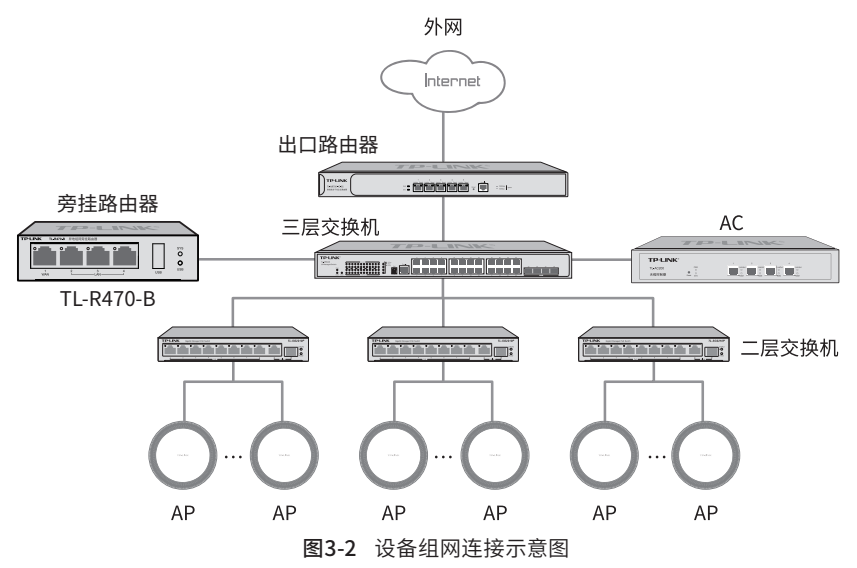

### 3.2 连接电源

路由器使用直流电源。

- 1. 检查选用电源与路由器标示的电源要求一致;
- 2. 路由器原装电源适配器连接路由器与电源接口。

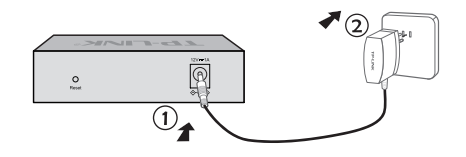

图3-3 电源连接示意图

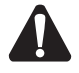

供电系统的电源要求与大地良好接触,确认设备供电电源开关的位置,以便 在发生事故时,能够及时切断供电电源。

# 3.3 设备初始化

注意:

接通电源后路由器将自动进行初始化,此时指示灯会出现下列情况:

- 端口指示灯闪烁一下后熄灭,表示系统已完成硬件检测;
- SYS灯常亮,表示软件系统正在初始化,慢闪表示初始化完成。

## 3.4 安装后检查

安装后请检查以下事项:

注意:

- 检查路由器周围是否有足够的散热空间,空气流通是否顺畅;
- 检查电源插座供电是否符合路由器规格;
- 检查电源、路由器、机架等设备都已正确接地;
- 检查路由器与其它网络设备是否连接正常。

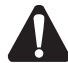

本产品专为通信运营商管理的机房使用设计,请按以上提示进行安装维护。

# 第4章 配置指南

### 4.1 WEB管理

- 1. 普通PC使用网线正确连接路由器任意一个LAN口;
- 2. 设置PC上网方式为自动获取IP地址。

说明: 用户在恢复出厂设置后首次登录时需自定义用户名和密码。

3. 打开IE浏览器,在地址栏中输入tplogin.cn,回车。

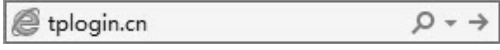

4. 登录配置页面。

首次登录时,需自行设置管理员账号,依次输入用户名及密码,并确认密码 以确保和之前输入的一致,点击"确定",如图4-1所示。

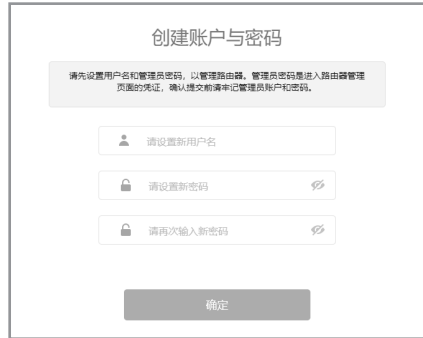

图4-1 首次登录页面

5. 登录后进入快速配置界面,您可以根据自身情况选择上网方式。

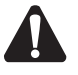

注意:

以下步骤仅以TL-R470-B介绍,机型TL-R470-4G的上网方式还包括:移动/ 宽带双连接。

1) 如果上网方式为PPPoE,即ADSL虚拟拨号方式,则需要填写网络服务商提供的 上网账号和密码,如图4-2所示。

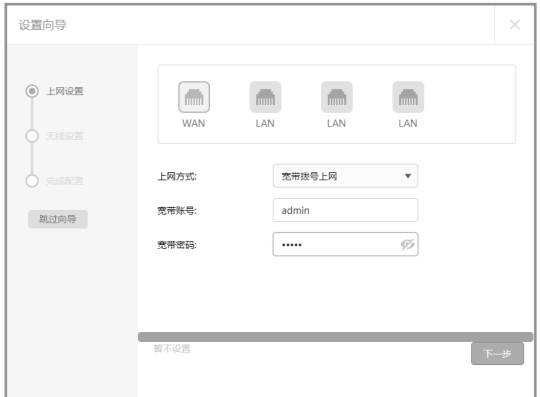

图4-2 上网方式--PPPoE

2) 如果上网方式为动态IP,即可以自动从网络服务商处获取IP地址,不需要填写任 何内容,如图4-3所示。

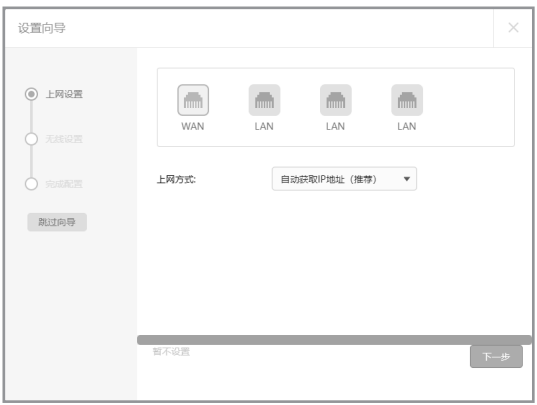

图4-3 上网方式--动态IP

3) 如果上网方式为静态IP,即拥有网络服务商提供的固定IP地址,则需要填写IP地 址、子网掩码、网关和DNS服务器等内容,如图4-4所示。

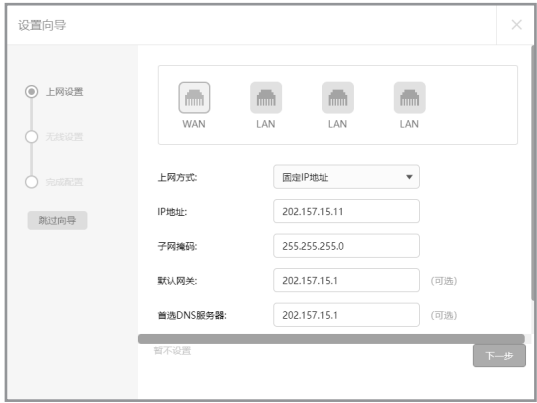

图4-4 上网方式--静态IP

6. 设置完上网方式后会进入无线网络设置,TL-R470-4G本身无Wi-Fi功能,相关 无线网络配置会自动同步至下联AP设备。多频合一开关默认为开启状态, 如 图4-5所示,2.4G和5G无线网络使用相同无线名称和密码。

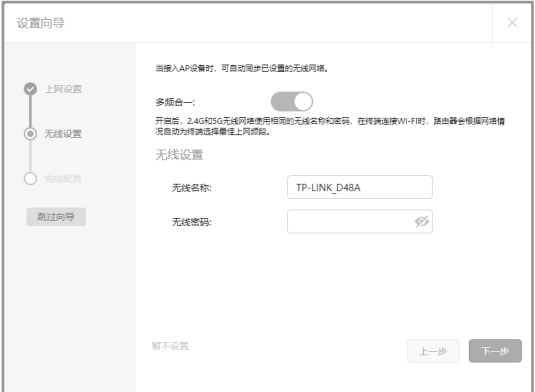

图4-5 多频合一开关开启界面

7. 填写完毕后单击下一步,将会信息确认页面,如图4-6所示(图中填写的用户名 与密码仅为示意)。

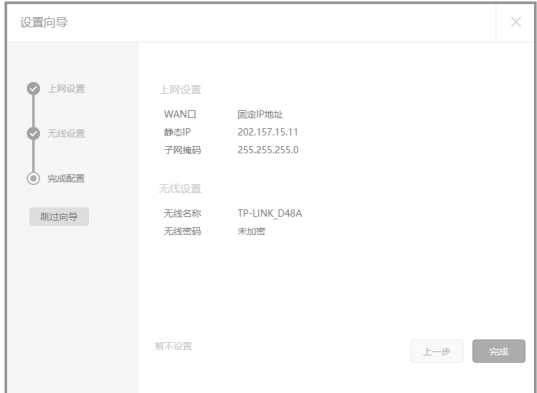

图4-6 接口信息--PPPoE和动态IP

8. 确认无误后单击完成,进入完后配置页面,如图4-7所示,整个配置过程大约 会持续几分钟,如果在此连接过程中,您关闭了设置向导,该配置工作仍会在 后台进行。

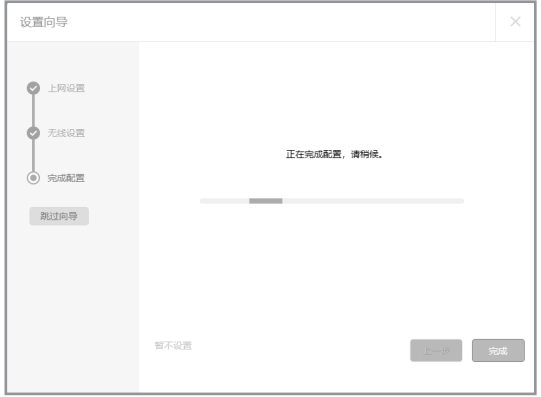

图4-7 配置完成

9. 经过上述步骤即可成功登录路由器管理界面首页,如图4-8所示。点击左上角 的本公司的商标,您就可以很方便地访问本公司主页(http://www.tp-link. com.cn)。点击页面左侧的主菜单栏即可进行相应功能的配置。

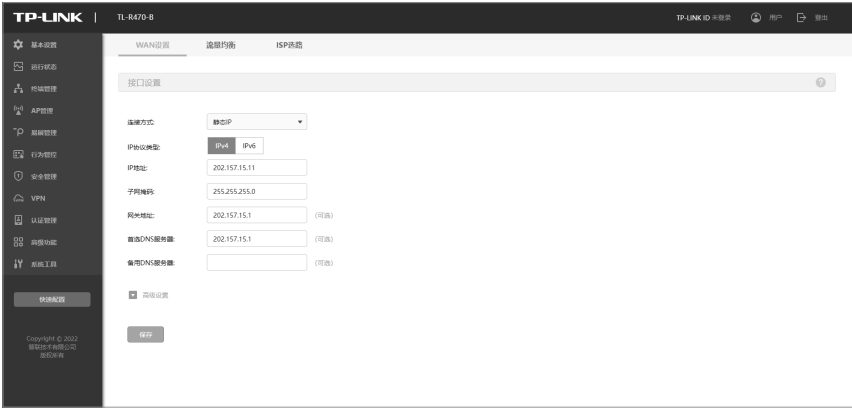

图4-8 路由器管理界面首页

# 4.2 云管理

说明:

本手册机型支持云管理,以商云APP管理界面说明,请参考如下步骤上云:

1. 确保路由器已连接网络,可实现互联网通信。

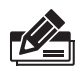

您也可以打开浏览器,在地址栏中输入https://smbcloud.tp-link.com.cn/ login.html,登录进入商用云平台,依次点击项目>>设备管理>>添加网络设 备。

2. 扫描TP-LINK商云二维码,下载安装TP-LINK商云APP并注册。

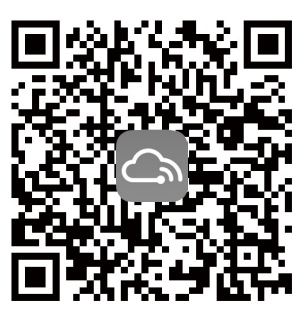

图4-9 TP-LINK商云

3. 登录进入TP-LINK 商云 APP后,可通过局域网、设备 ID二维码添加对应的路由器, 添加成功后即可随时随地便捷管理路由器。

# 第5章 云展异地组网

本手册机型支持云展功能,请参考如下步骤:

- 1. 输入网址https://smbcloud.tp-link.com.cn/login.html进入商用云平台,使用 已有的TP-LINK ID(若无,请根据页面向导进行注册)登录。
- 2. 确保路由器已经添加至商云平台。
- 3. 在"高级"中进入"云展"服务。在"网络设计"中选择"站点管理"中进行添 加单个站点的相关操作。
- 4. 填写站点基本信息。

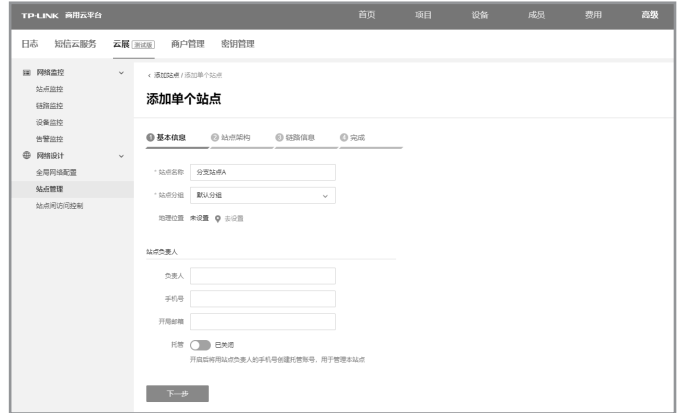

图5-1 站点基本信息界面示意图

5. 设置设备站点角色为"分支站点",根据需求选择关联中心站点建立虚拟专用 网络。若尚未添加中心站点,可跳过此步骤,后续完善配置。

#### 异地组网路由器安装手册

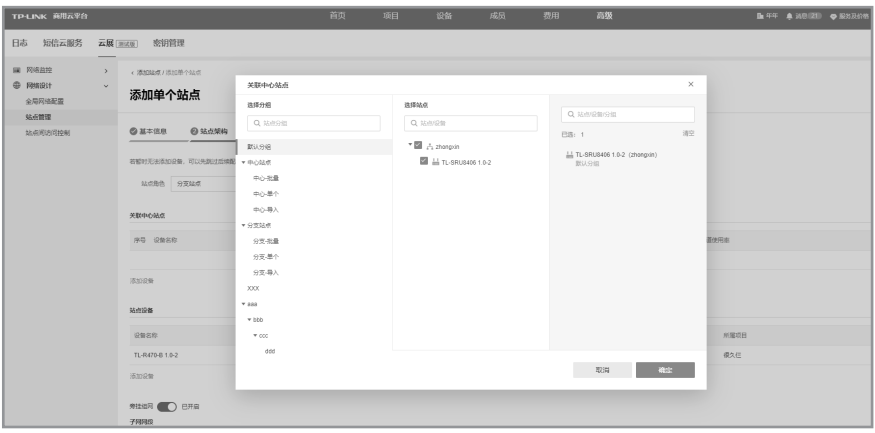

图5-2 关联中心站点界面示意图

6. 若此路由器为旁挂组网接线,请打开"旁挂组网"开关,并添加需要与其他站 点通信的子网网段。

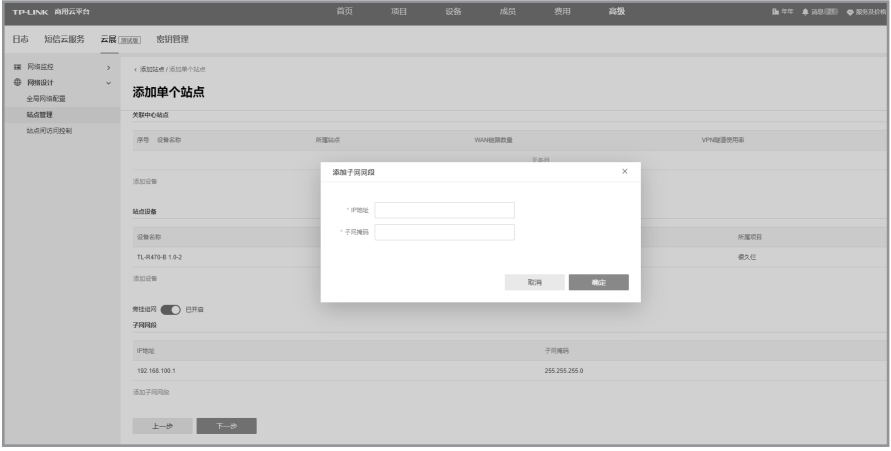

图5-3 添加子网网段界面示意图

7. 在链路信息中修改出口 WAN 链路的配置,如果无需修改跳过即可。

#### 异地组网路由器安装手册

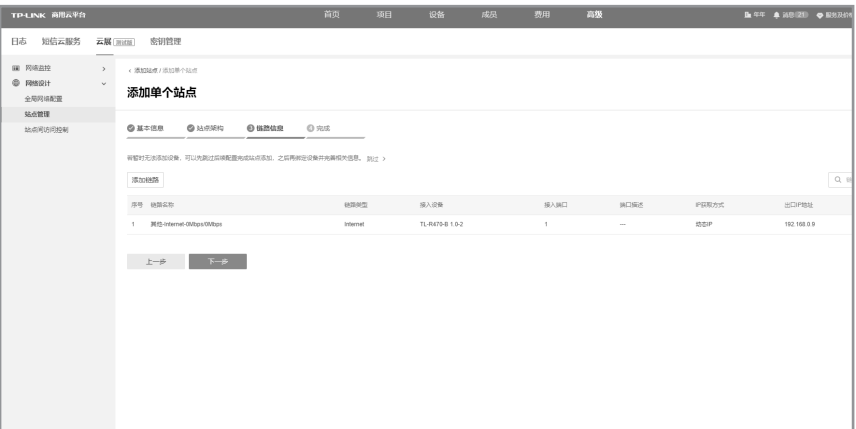

#### 图5-4 链路信息界面示意图

8. 完成添加。

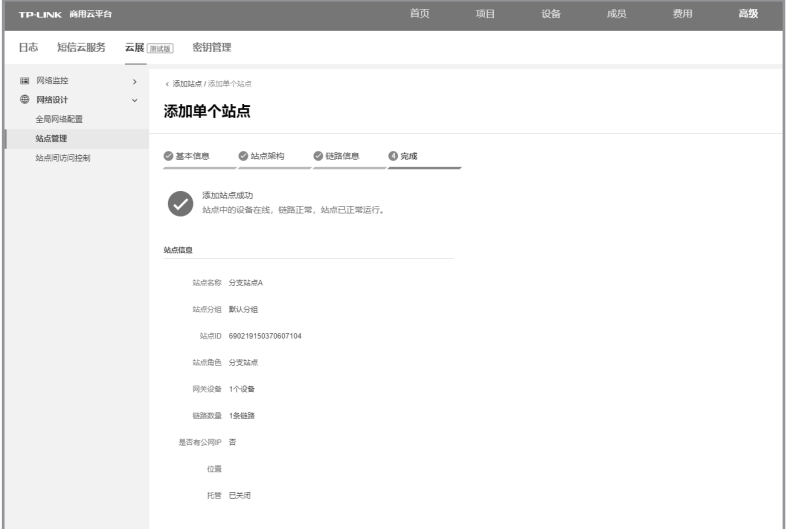

图5-5 完成添加界面示意图

# 附录A 常见故障处理

#### 问题1. 忘记路由器用户名和密码。

路由器可以通过Reset键恢复出厂设置。操作方法为:

在路由器通电的情况下,使用尖状物长按路由器的Reset按键, 直至系统指示灯快速闪烁时松开,路由器将自动恢复出厂设置并 重启。用户在恢复出厂设置后,首次登录时需自定义用户名和密 码。

#### 问题2. 无法登录路由器WEB管理界面。

请通过以下方法进行检查:

- 1.观察指示灯的状态,检查相应端口线缆是否正常连接;同时确 认端口没有被禁用,可以换另外一个物理端口登录路由器;
- 2.如果是通过本地计算机管理路由器,请确保本地计算机为"自 动获得IP地址";
- 3.如果您之前管理过路由器,请确认是否更改过路由器管理IP或 管理端口,如果忘记了路由器的管理IP或管理端口,建议您通 过Reset键将路由器恢复出厂设置后再进行管理。

#### 问题3. 不能正常浏览管理界面。

- 1.显示异常,请升级或更换其他浏览器;
- 2.窗口弹出被禁止,请降低浏览器安全设置。

# 附录B 技术参数规格

### ■ 硬件规格

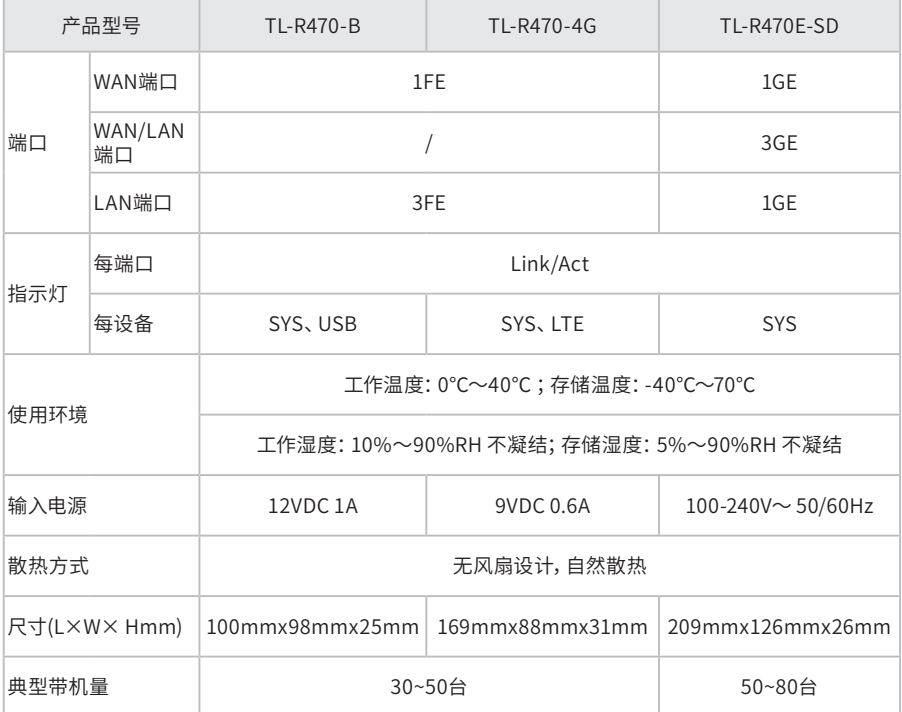

\*备注:典型带机量仅供参考,请以实际情况为准。

### ■ 软件规格

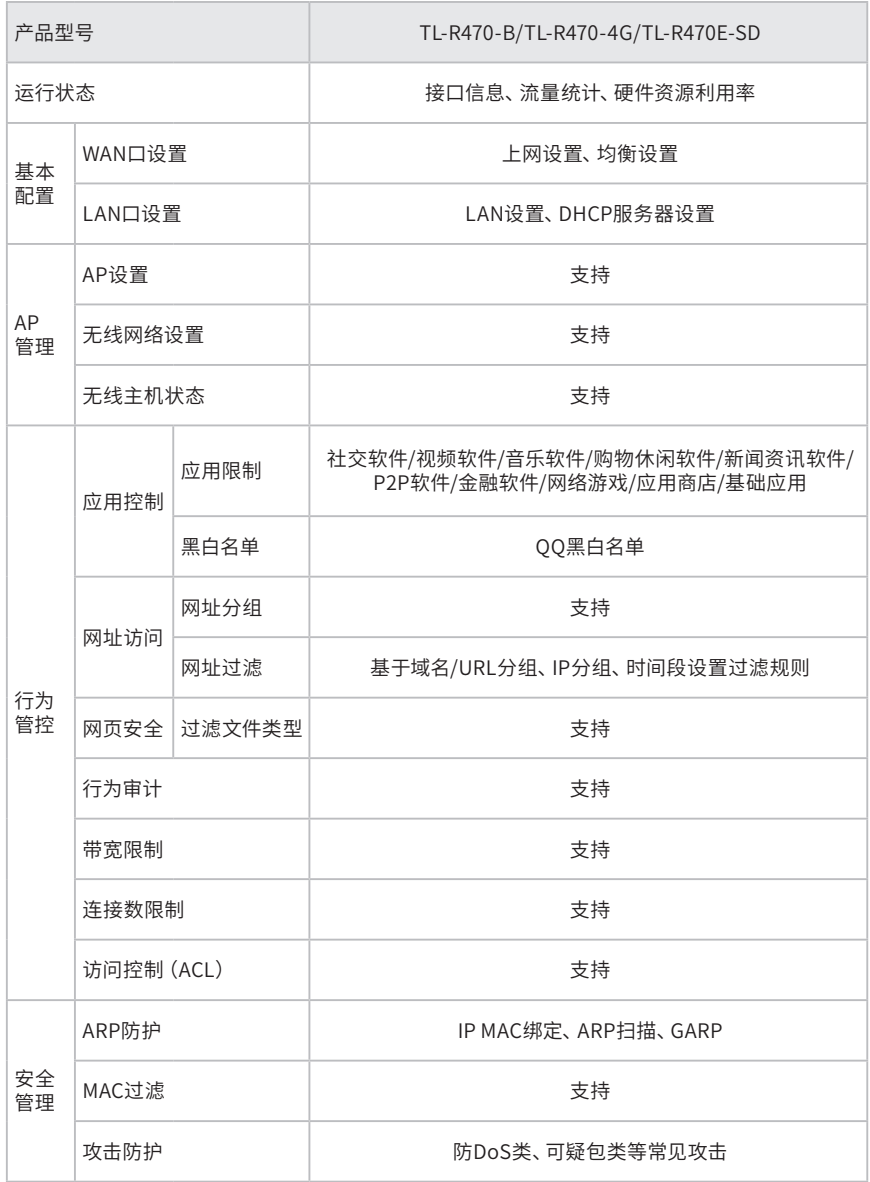

# ■ 软件规格(续)

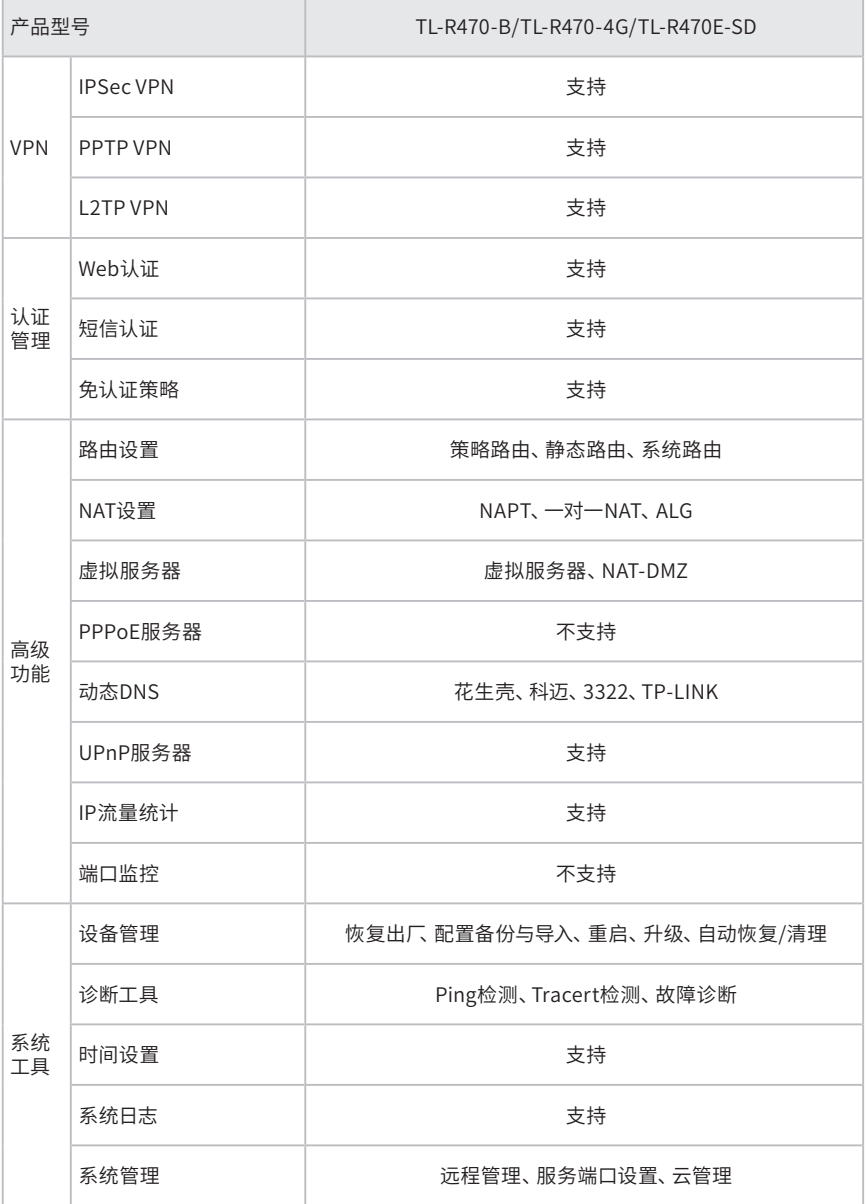

# 附录C 产品保修卡

尊敬的客户,您好!

承蒙惠顾 TP-LINK 产品,谨致谢意!为保障您的权益,请您在购机后仔细阅读以下 内容:

一、下列情况不属于免费维修范围,普联技术有限公司可提供有偿服务,敬请注意:

- 已经超出保换、保修期限;
- 未按使用说明书要求安装、使用、维护、保管导致的产品故障或损坏;
- 擅自涂改、撕毁产品条形码;
- 未经普联技术有限公司许可, 擅自改动本身固有的设置文件或擅自拆机修 理;
- 意外因素或人为行为导致产品损坏,如输入不合适电压、高温、进水、机械破 坏、摔坏、产品严重氧化或生锈等;
- 客户发回返修途中由于运输、装卸所导致的损坏;
- 因不可抗拒力如地震、火灾、水灾、雷击等导致的产品故障或损坏;
- 其他非产品本身设计、技术、制造、质量等问题而导致的故障或损坏。

二、技术支持和软件升级服务:

■ 在您送修产品之前,请致电我公司技术支持热线:400-8863-400,以确认产 品故障。您也可以发送邮件至fae@tp-link.com.cn寻求技术支持。同时我们 会在第一时间内将研发出的各产品驱动程序、最新版本升级软件发布在我们 的官方网站:www.tp-link.com.cn,方便您免费下载。

三、TP-LINK 产品售后服务承诺:一年保修

■ 更多详细资料请查询TP-LINK官方网站

特别说明:

- 外置电源保换期为1年,电池保换期为6个月,鼠标保换期为3个月。如因用 户使用不当或意外因素,造成电源适配器或电池有明显的硬物损伤、裂痕、 断脚、严重变形,电源线破损、断线、裸芯等现象则不予保换,用户可另行购 买。
- 保修保换仅限于主机,包装及各类连线、软件产品、技术资料等附件不在保修 保换范围内。无线外置天线及光纤头元器件保修期为3个月。
- 若产品购买后的15天内出现设备性能问题,且外观无划伤,可直接更换新产 品。在免费保换期间,产品须经过普联技术有限公司检测,确认故障后,将更 换同一型号或与该产品性能相当的返修良品,更换下来的瑕疵产品归普联技 术有限公司所有;无故障产品,将原样退回。
- 在我们的服务机构为您服务时,请您带好相应的发票和产品保修卡;如您不 能出示以上证明,该产品的免费保修期将自其生产日期开始计算。如产品为付 费维修,同一性能问题将享受自修复之 日起三个月止的免费保修期,请索取 并保留好您的维修凭证。
- 经普联技术有限公司保换、保修过的产品将享受原始承诺质保的剩余期限再 加三个月的质保期。
- 返修产品的邮寄费用由发送方单向负责。
- 经销商向您作出的非普联技术有限公司保证的其它承诺,普联技术有限公司 不承担任何责任。

# 附录D 有毒有害物质声明

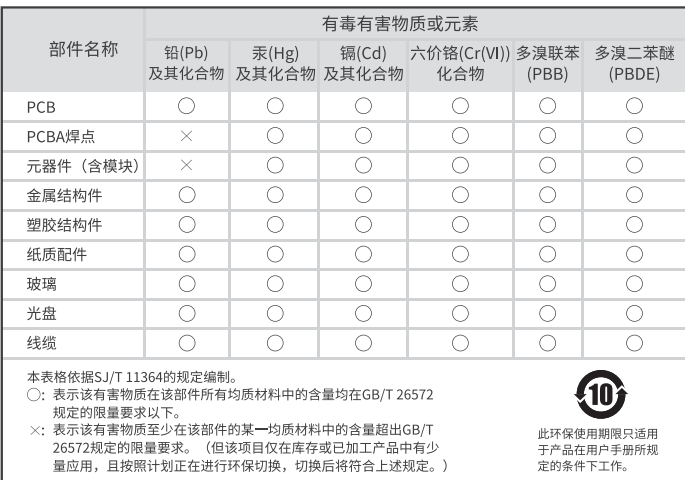

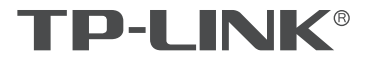

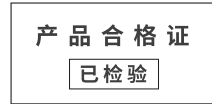

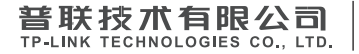

公司地址:深圳市南山区深南路科技园工业厂房24栋南段1层、3-5层、28栋北段1-4层 公司网址: http://www.tp-link.com.cn 技术支持E-mail: smb@tp-link.com.cn 技术支持热线:400-8863-400 7103505670 REV1.1.0